# Instructivo la Mensajería desde la Consulta Estudiantil y Docente

Fundación Universitaria Antonio de Arévalo – UNITECNAR

**Perfil de usuario: Estudiante**

### **1. ¿Cómo ver los mensajes que he recibido?**

Haga clic en el icono de mensajería que está en la parte superior derecha, al lado de su foto y nombre.

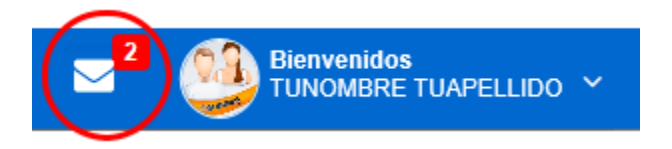

Se abrirá la bandeja de mensajes, los mensajes no leídos se mostraran en la parte superior, para leer un mensaje debe dar clic sobre el mismo y en la parte izquierda se mostrara el mensaje.

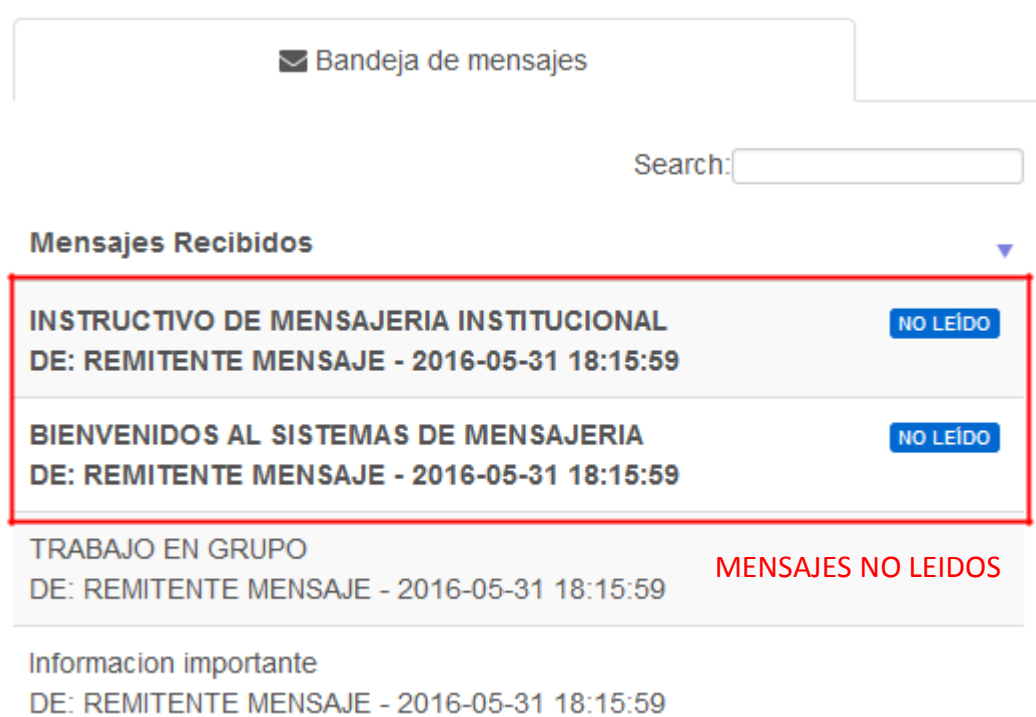

## **2. ¿Cómo ver los mensajes que he enviado?**

Al lado de la bandeja de mensajes esta la pestaña **Mensajes enviados** de clic para ver los mensajes que ha enviado desde la mensajería interna.

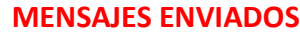

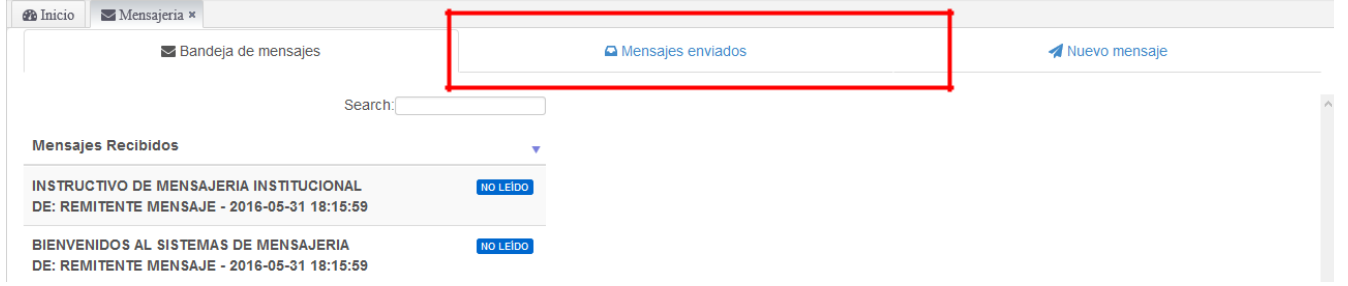

Se muestran todos los mensajes enviados desde el más nuevo al más antiguo.

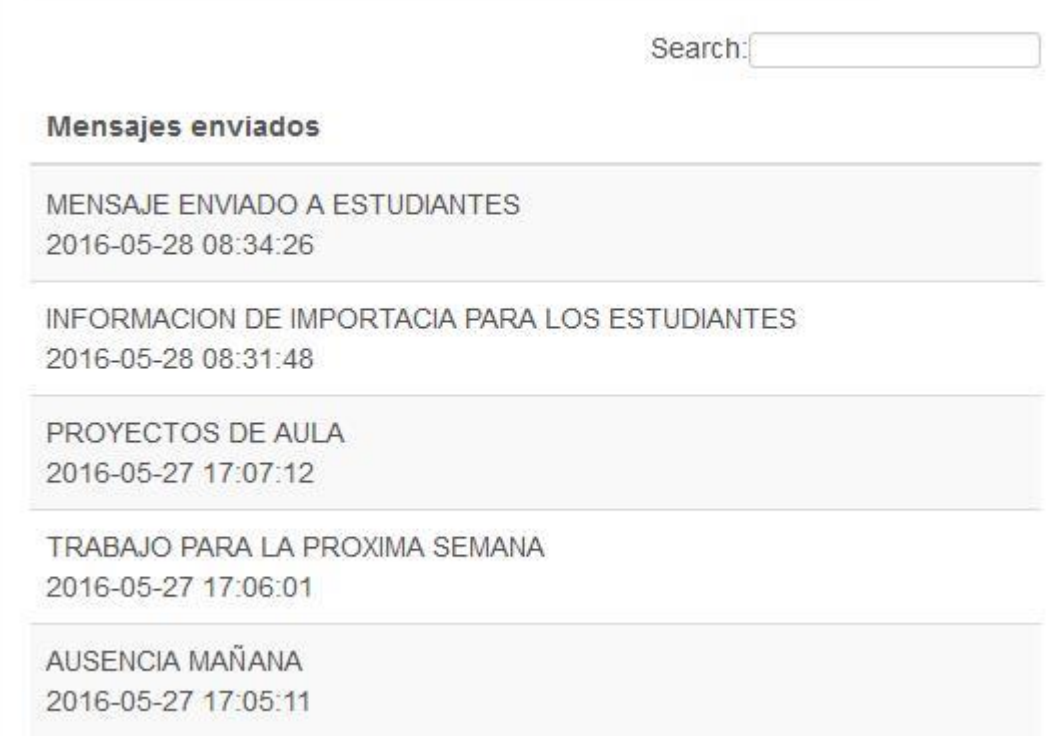

## **3. ¿Cómo enviar un nuevo mensaje?**

Haga clic en la opción **Nuevo mensaje** que esta junto con las pestañas de Bandeja de mensajes y Mensajes enviados.

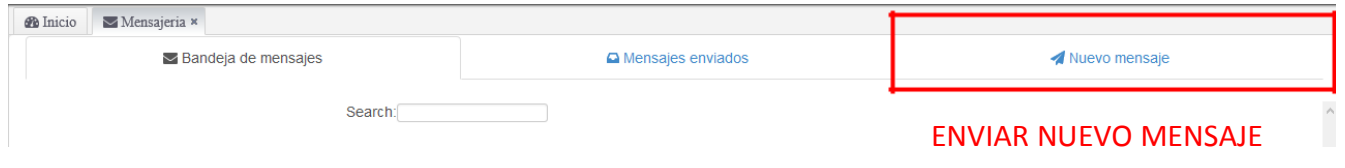

### Seleccione la asignatura (docente) a que desea mandar el mensaje.

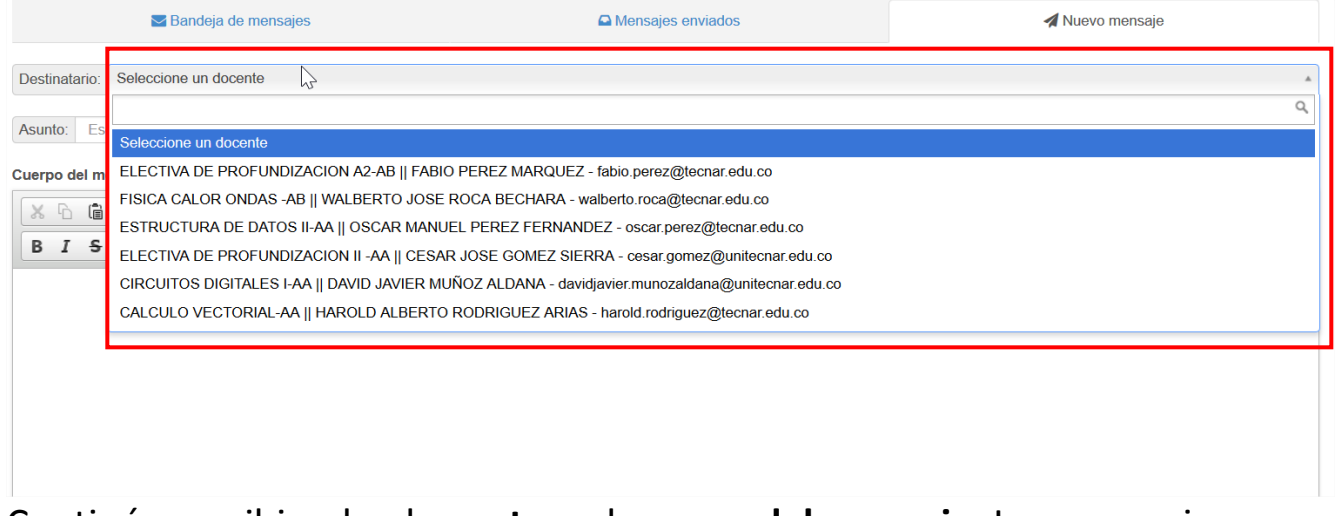

Continúe escribiendo el **asunto** y el **cuerpo del mensaje**. Luego presionar en el botón **ENVIAR** para que el mensaje sea guardado.

Todo mensaje enviado se le envía al correo electrónico del docente-